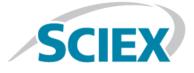

# **BPV Flex 1.0 Software**

**Release Notes** 

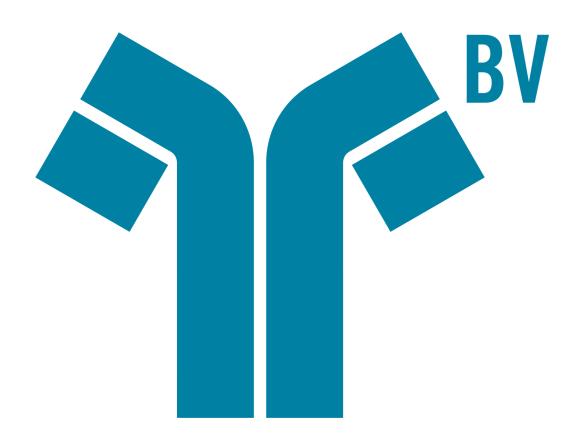

This document is provided to customers who have purchased SCIEX equipment to use in the operation of such SCIEX equipment. This document is copyright protected and any reproduction of this document or any part of this document is strictly prohibited, except as SCIEX may authorize in writing.

Software that may be described in this document is furnished under a license agreement. It is against the law to copy, modify, or distribute the software on any medium, except as specifically allowed in the license agreement. Furthermore, the license agreement may prohibit the software from being disassembled, reverse engineered, or decompiled for any purpose. Warranties are as stated therein.

Portions of this document may make reference to other manufacturers and/or their products, which may contain parts whose names are registered as trademarks and/or function as trademarks of their respective owners. Any such use is intended only to designate those manufacturers' products as supplied by SCIEX for incorporation into its equipment and does not imply any right and/or license to use or permit others to use such manufacturers' and/or their product names as trademarks.

SCIEX warranties are limited to those express warranties provided at the time of sale or license of its products and are SCIEX's sole and exclusive representations, warranties, and obligations. SCIEX makes no other warranty of any kind whatsoever, expressed or implied, including without limitation, warranties of merchantability or fitness for a particular purpose, whether arising from a statute or otherwise in law or from a course of dealing or usage of trade, all of which are expressly disclaimed, and assumes no responsibility or contingent liability, including indirect or consequential damages, for any use by the purchaser or for any adverse circumstances arising therefrom.

For Research Use Only. Not for use in Diagnostic Procedures.

AB Sciex is operating as SCIEX.

The trademarks mentioned herein are the property of AB Sciex Pte. Ltd. or their respective owners.

AB SCIEX<sup>™</sup> is being used under license.

© 2019 AB Sciex

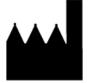

AB Sciex Pte. Ltd. Blk33, #04-06 Marsiling Industrial Estate Road 3 Woodlands Central Industrial Estate, Singapore 739256

## **Workstation Requirements**

CAUTION: Potential Data Loss. Do not install the BPV Flex software on the acquisition computer. Software errors and data integrity issues can result if the BPV Flex software and acquisition software are used concurrently.

The workstation must be configured with the following applications:

• English version of the Windows 10, 64-bit operating system

**Note:** Cybersecurity support is included for Windows 10, 64-bit operating systems.

- Microsoft .NET Framework 4.6.2
- Adobe Reader

Note: Visit www.adobe.com and follow the instructions to install the latest version of Adobe Reader.

Microsoft Office 365

**Note:** If a trial version of Microsoft Office is installed on the computer as a temporary measure, then the full version of the Microsoft Office software must be activated before the trial period expires. The license can be purchased from your regional division of Microsoft or from an authorized distributor in your region.

### **Workstation Requirements**

- Dell OptiPlex XE2 computer with:
  - An Intel Core I5-4570S processor (Quad core, 2.90 GHz, 6 MB with HD Graphics 4600)
  - 32 GB DDR3 1600Mhz SDRAM
  - 2\*2Tb HDD (RAID1)
  - DVD+-RW

**Note:** Newer systems might become available. For more information, contact the local sales representative. Older computer models might be compatible. However, they have not been tested and might result in degraded performance.

## **Key Features of BPV Flex Software Version 1.0**

The Intact Protein and Peptide Mapping workflows provide the following features.

### **Intact Protein Workflow**

Intact Protein analysis by determining the molecular weight of intact proteins with sequence information, based on the deconvolution of a charge series envelope resulting from LC/MS.

Intact Protein analysis without sequence information enables new opportunities for BPV Flex customers doing quick, high-throughput intact screening.

Drug-Antibody Ratio (DAR) provides the ability to calculate and display the Modification to Protein Ratios, including the average count of modifications such as Drugs attached to a single protein molecule.

Isotopically Resolved Protein Reconstruction of subunit and small protein enables the use of accurate mass information for improved mass accuracy of the results.

Relative Proteoforms provides the ability to view glycoforms across different analyses using histograms for quick monitoring across varying lots and conditions.

Support for optical data and customization of peak labels.

## **Peptide Mapping Workflow**

Peptide Mapping Analysis by determining the mass-to-charge ratio *m/z* (from TOF MS) or sequence (from MS/MS) of peptides resulting from enzymatic digestion of a protein.

Interactive Sequence View provides a molecule-centric view to navigate through the data and obtain visual representation of sequence coverage, position of modifications, and disulfide bonds.

Using MS/MS information and scores, the software automatically positions variable modifications.

Two methods for calculating modification percent are available: average of all charge states or summation of all charge states.

Peptide Analytics provides mass error and false discover rate plots.

Support for SWATH<sup>®</sup> acquisition and information dependent acquisition (IDA) peptide mapping data formats

### **System Wide Features**

Enhanced Modifications Functionality provides users with the ability to perform the following tasks:

- Enter custom modifications without formulas.
- Easily identify differences and seamlessly import modification definitions from a previous project.

## **Additional Features**

Submit Analyses: Submit and process multiple individual analyses.

**Review Results**: Review results processed from individual analyses that may have different parameters within a project.

**Customize Layouts**: Use the modular panels to customize the layout of the data.

Filtering and Grouping: Use to filter or group rows within the result tables.

## Install the Software

- 1. Log on to the computer as a user with Administrator privileges.
- 2. Download the BPVFLEX-1.0.zip file from sciex.com/software-support/software-downloads.

**Note:** To prevent potential installation issues, we recommend that the file be saved to a location other than the computer Desktop.

- 3. After the download is complete, right-click the **BPVFLEX-1.0.zip** file.
- 4. Click **Extract All** and then select a destination folder.
- 5. After the extraction is complete, navigate to the selected destination folder and then double-click the **setup.exe** file.
- 6. Follow the on-screen instructions to complete the installation.
- 7. Restart the computer, as required.
- 8. Open the BPV Flex software.

## License the BPV Flex Software

The BPV Flex software is a licensed product. If a valid 1.0 license is not installed, or if the license has expired, then the processing and saving functions are not available.

1. Open the BPV Flex software.

If a valid license file does not exist, then a message is shown at the bottom of the screen indicating that there is an issue with the license.

2. If there is a licensing issue, then click **More** and then click **About**.

#### **Figure 1-1 More Options**

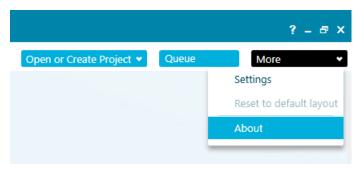

The About BPV Flex Software and Software License Activation dialog opens.

| About BPV Flex | ×                                                   |
|----------------|-----------------------------------------------------|
|                | BPV Flex<br>Software for Biologics Characterization |
|                | Version 1.0<br>Revision                             |
|                | Activation ID:                                      |
|                | License expires on: 28 June 2019 12:00:00 AM        |
|                | Software Activation                                 |
|                | SCIEX                                               |
|                | © 2019 SCIEX<br>Close                               |

Any of the following conditions can result in the "This software is not licensed" message being shown:

• A valid 1.0 license is not installed.

• The computer network connection is not available. The licensing components used by BPV Flex software require that the computer network adapter be enabled, although a physical connection to the network is not required.

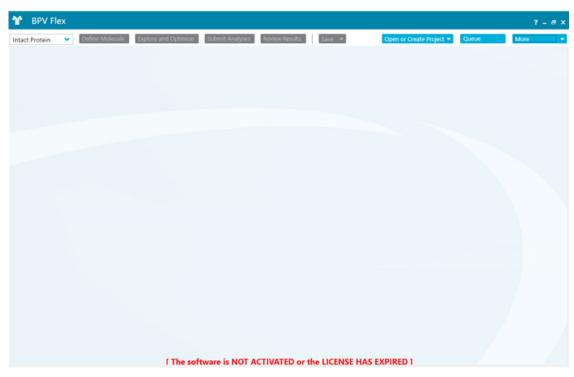

#### Figure 1-3 License Message

#### 3. Click Software Activation.

The BPV Flex Software Activation dialog opens.

| BPV Flex Activation                                                                                                    |       |  |  |
|----------------------------------------------------------------------------------------------------|-------|--|--|
| For server-based license activation,<br>close this window and contact the IT department.                                                                                                    |       |  |  |
| To start a node-locked license activition,<br>obtain and install a license file by doing the following:                                                                                             |       |  |  |
| A license file is required to activate, close this window and contact the IT deparment.<br>Note: Optionally, a demo license key can be used. It unlocks the software for a limited period.          |       |  |  |
| <ol> <li>Enter the license key from the license certificate or packaging here:</li> </ol>                                                                                                    |       |  |  |
| 2. Record the following computer ID:                                                                                                    |       |  |  |
| Copy ID to Clipboard                                                                                                    |       |  |  |
| <ol> <li>Click the following link and follow the instructions: https://sciex.com/request-support<br/>After the required information is submitted, SCIEX sends the license file by email.</li> </ol> |       |  |  |
| 4. Save the license file from the email message to the Desktop.                                                                                                    |       |  |  |
| 5. Click the following button below to install the license file.                                                                                                    |       |  |  |
| Install License File                                                                                                    |       |  |  |
| For assistance, click EAQs                                                                                                    | Close |  |  |

Figure 1-4 BPV Flex Software Activation Dialog

**Note:** The **Copy ID to Clipboard** and **Install License File** buttons are disabled until the user enters an activation ID.

4. Type the license key in the appropriate field.

If a license key is not available, then contact sciex.com/request-support.

5. Click Generate Computer ID.

This creates a unique identifier for the workstation.

- 6. Click Copy ID to Clipboard.
- 7. Click the sciex.com/request-support link.
- 8. Log in to access the software activation page.
- 9. Follow the instructions to obtain the license.

After the required information is submitted, a license file is sent to all of the e-mail addresses provided.

10. After the e-mail containing the license file is received, copy the license file to the workstation Desktop.

11. Click Install License File on the BPV Flex Software Activation dialog.

The Select the new license file to be installed dialog opens.

12. Browse to and select the license file and then click **Open**.

Both the Select the new license file to be installed and the BPV Flex Software Activation dialogs close.

13. Click **OK** to close the About BPV Flex Software and Software License Activation dialog.

## **Remove the Software**

- 1. Open Control Panel.
- 2. Select the BPV Flex Software version 1.0.
- 3. Click Uninstall.

## **Known Issues**

- Chain and Chain Names fields are blank in the Intact Protein Results Table if data was analyzed using the nonreduced setting. (BPV-5859)
- Occasionally, in the Peptide Mapping—Explore and Optimize and the Peptide Mapping—Review Results workflows, the chromatogram label for a selected peptide in the BPC graph is slightly different than the RT value listed for the peptide in the Peptide Results table. (BPV-695)
- Occasionally, the color-coding in the DAR and Payload graph legends is not shown correctly after the results of the analysis are unloaded and then loaded again. Workaround: Select and then clear the **View** checkbox for one of the entries in the table next to the graph. (BPV-4860)
- The data format of the AA Index is not maintained when the data is copied and then pasted in an Excel spreadsheet. To avoid any issues with Excel updating the copied content, change the cell format to **text** in the Excel spreadsheet before pasting the data. (BPV-2100)
- The values shown in the XIC Area column of the Peptide Results table are determined by processing and are
  used for subsequent modification percent calculations. XIC Area values are also shown in the Area column of
  the XIC Peaks tab in the BPC/TIC/XIC pane. However, because there might be slight differences in the values,
  the values in the XIC Peaks tab should be used for information purposes only. (BPV-868)
- A mismatch is observed between the *m/z* value in the Peptide Results Table and the *m/z* value shown in the XIC in the graph header. Always use the *m/z* values listed in the Results Table and the TOF-MS graph header because the values shown in the XIC graph header is from an intermediate step during processing and should be used for information purposes only. (BPV-5242)

#### **Release Notes**

- If a secondary monitor is turned off or if the cable is disconnected from the monitor, then the BPV Flex software or any floating windows on that monitor are not automatically visible on the primary monitor. If the application or floating window is not visible, then do one of the following:
  - If the BPV Flex application is on the screen that is no longer visible, then press **Alt + Tab** to select the BPV Flex software from the running applications, hold down the Windows key and then use the Left or Right arrow keys to move the application to the visible monitor.
  - If the BPV Flex software is stuck on a monitor, press **Alt+Space+M**, use the Left or Right arrow keys to move the application to the visible screen, and then press **Enter** to place the application.
  - If only a floating window is off-screen, then click **Settings- > Reset default layout**. (BPV-4340)
- The Repair function is not available when the BPVFlex.msi installation script is run from the self extracting installation folder after the BPV Flex software has been previously installed. The BPV Flex software can be removed or installed. To avoid any issues, navigate to Apps & features in the Windows Settings application and then remove the BPV Flex software. (BPV-4716)
- The Modification table shows an error icon if the same modification is added for different workflows in the Molecule page and in the Explore and Optimize page. Workaround: Set the modification to **Both** workflows in the Define Molecule page and then remove the modification from the Explore and Optimize page. (BPV-4776)
- Modifications with unassigned positions for disulfide bonded peptides are not shown correctly: A modification without an assigned position is always shown in-line with the first peptide chain of a disulfide bonded peptide. A position must be assigned for the modification to be shown in-line with the correct peptide chain. (BPV-5013)
- When the user connects remotely to the software and floats one of the panels, if the user subsequently ends the remote connection and then connects again using a different number of monitors for the remote connection, then the software stops responding. (BPV-5659)
- The BPV Flex software cannot be opened if SCIEX OS is removed. To avoid this issue, after removing SCIEX OS, start the computer again. (BPV-5788)
- An error is generated when the user attempts to paste a very large sequence viewer image where the protein definition contains many chains in PowerPoint. When this issue occurs, paste the image in Paint, resize the image, and then paste the image in PowerPoint. (BPV-5819)
- The peak list does not fill the entire available space when the user opens an Intact Protein project that has more than two reconstructed peaks, opens the Peaks table, and then maximizes the pane to see both the graph and the peak list. Workaround: Resize the window to see more peaks. (BPV-5812)

- If a white screen is shown when the software is opened after a power outage, then the user interface preferences might have become unusable. It this issue occurs, then do the following:
  - 1. Close the BPV Flex software.
  - 2. Open Windows File Explorer and the type the following in the navigation bar: %LOCALAPPDATA%\SCIEX\BPVFlex.exe\_StrongName\_zsw5cspffhupfda3rpyapo0oiz5tmj2g
  - 3. Delete the 1.0.0.0 sub-folder.
  - 4. Open the BPV Flex software and then customize the window layout and the graph options that have returned to their default settings. (BPV-5141)
- Results cannot be generated using the multi-submit feature if the data files are stored on a network. Only data files on a local drive can be used to generate results using the multi-submit feature. (BPV-5609)
- Peptide sequences are not shown in the tooltips in the Sequence Viewer or Explore and Optimize panels if multiple, large results are open at the same time. (BPV-5835)

## **Contact Us**

### **Customer Training**

- In North America: NA.CustomerTraining@sciex.com
- In Europe: Europe.CustomerTraining@sciex.com
- Outside the EU and North America, visit sciex.com/education for contact information.

## **Online Learning Center**

• SCIEXUniversity

## **SCIEX Support**

SCIEX and its representatives maintain a staff of fully-trained service and technical specialists located throughout the world. They can answer questions about the system or any technical issues that might arise. For more information, visit the SCIEX website at sciex.com or contact us in one of the following ways:

- sciex.com/contact-us
- sciex.com/request-support

## CyberSecurity

For the latest guidance on cybersecurity for SCIEX products, visit sciex.com/productsecurity.

### Documentation

This version of the document supercedes all previous versions of this document.

To view this document electronically, Adobe Acrobat Reader is required. To download the latest version, go to <a href="https://get.adobe.com/reader">https://get.adobe.com/reader</a>.

The latest versions of the documentation are available on the SCIEX website, at sciex.com/customer-documents.

Note: To request a free, printed version of this document, contact sciex.com/contact-us.